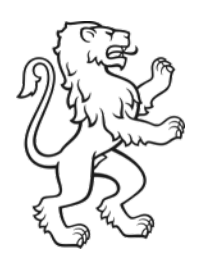

Kanton Zürich Bildungsdirektion Volksschulamt Lehrpersonal

# Arbeitszeittool Schulleitungen (medienbruchfreie Visierung)

18. Dezember 2023

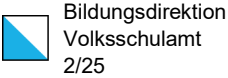

# Inhalt

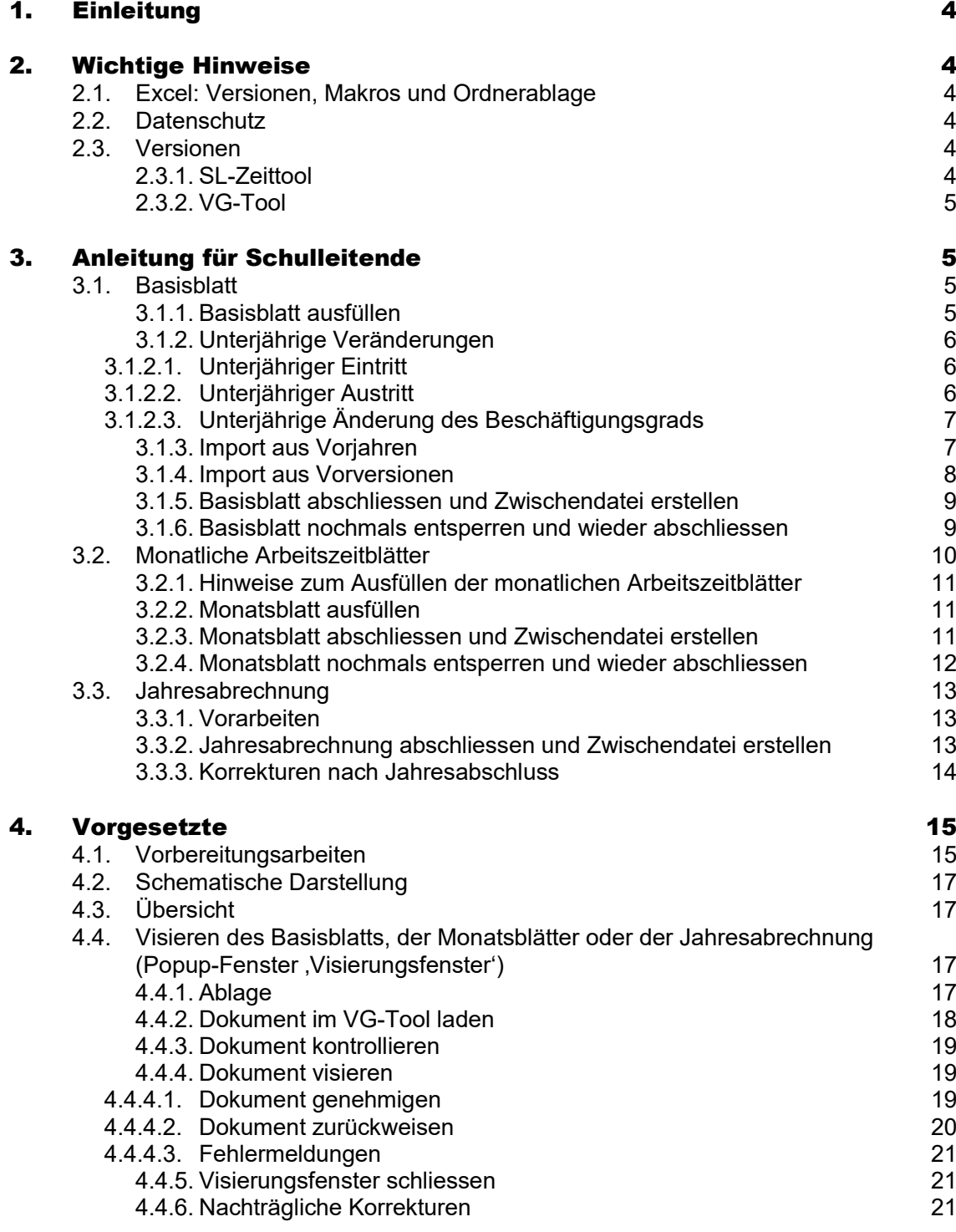

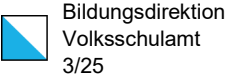

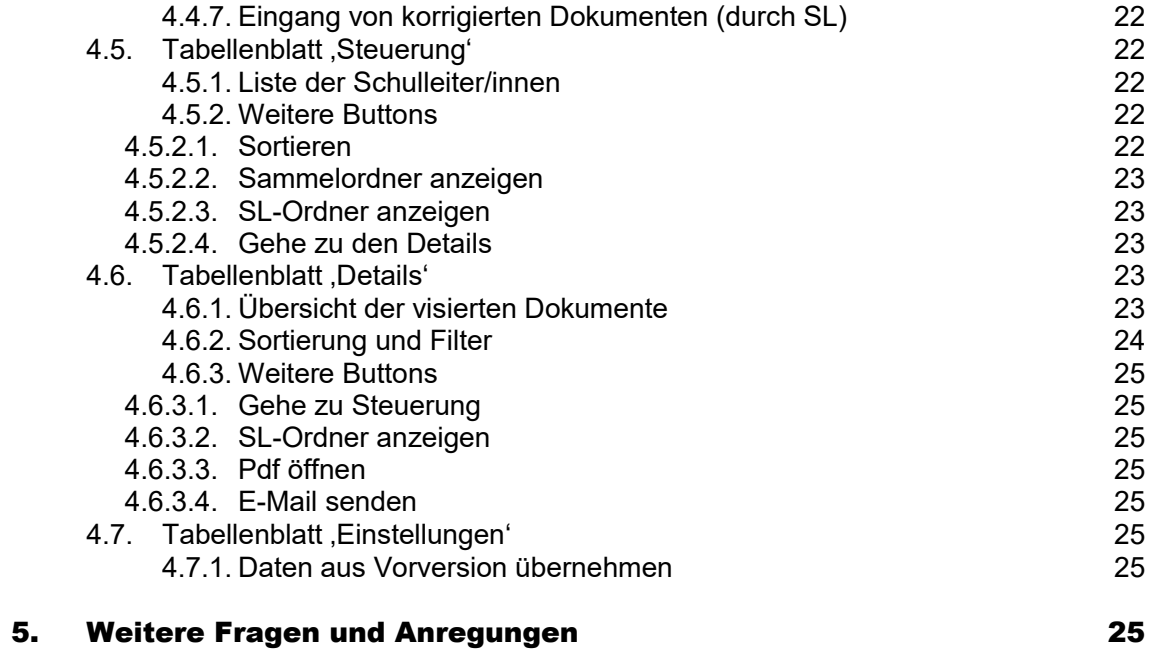

# <span id="page-3-0"></span>1. Einleitung

Das Volksschulamt (VSA) stellt seit vielen Jahren ein Zeiterfassungstool für Schulleitende zur Verfügung. Ergänzend zum bisherigen wurde ein neues Tool ebenfalls auf der Basis von Excel geschaffen. Dieses ermöglicht ein medienbruchfreies Arbeiten zwischen Schulleitung und vorgesetzter Stelle. Das Zeiterfassungstool ist kostenlos.

# <span id="page-3-1"></span>2. Wichtige Hinweise

# <span id="page-3-2"></span>2.1. Excel: Versionen, Makros und Ordnerablage

Das Zeiterfassungstool (SL-Zeittool) funktioniert auch auf älteren Excel-Versionen. Das notwendige Tool für die vorgesetzte Stelle (VG-Tool) hingegen ist nur bei folgenden Excel-Versionen funktionsfähig:

- Microsoft 365
- Office Excel 2021
- Office Excel 2019
- Office Excel 2016
- Office Excel 2013 (nur für Windows)

Auf älteren Excel-Versionen funktioniert das Tool nicht.

Sowohl im Zeiterfassungstool als auch insbesondere im Tool für die vorgesetzte Stelle werden Makros verwendet, die gewisse Steuerungen innerhalb der Applikation vornehmen. Diese müssen bei entsprechendem Hinweis aktiviert werden.

Wichtiger Hinweis: Für die Ablage der Zwischendokumente und der visierten pdf-Dokumente erstellen die beiden Tools Ordner bzw. Unterordner. Diese dürfen auf keinen Fall verschoben oder umbenannt werden. Dasselbe gilt auch für die erstellten Zwischendokumente.

# <span id="page-3-3"></span>2.2. Datenschutz

Das Zeiterfassungstool erhält persönliche Daten. Deshalb soll das Übermitteln der Zwischendokumente an die vorgesetzte Stelle nur innerhalb des geschützten Netzwerkes bzw. mit verschlüsselten Mails vorgenommen werden.

# <span id="page-3-4"></span>2.3. Versionen

# <span id="page-3-5"></span>2.3.1. SL-Zeittool

- V 1.06 Verbesserungen der Schutzmassnahmen bei Korrekturen.
- V 1.04 Korrekturen beim Import einer Vorversion.
- V 1.03 Makro-freie Zwischendokumente. Korrekturen beim Übertrag.

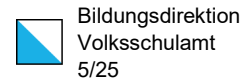

- V 1.02 Korrektur von falsch eingetragenen Ruhetagen (2022).
- <span id="page-4-0"></span>V 1.01 Behebung eines Fehlers beim Ferienübertrag (Basisblatt).

# 2.3.2. VG-Tool

- V 1.06 Anpassungen an das SL-Zeittool V 1.06.
- V 1.01 Anpassungen an Makro-freie Zwischendokumente.
- <span id="page-4-1"></span>V 1.02 Behebung eines Fehlers im Zusammenhang mit dem Jahreswechsel.

# 3. Anleitung für Schulleitende

# <span id="page-4-2"></span>3.1. Basisblatt

# <span id="page-4-3"></span>3.1.1. Basisblatt ausfüllen

Das Basisblatt muss zunächst vollständig ausgefüllt werden. Der Button "Eingaben vornehmen" zeigt an, dass noch nicht alle Daten erfasst sind. Beim Klick auf den Button erscheint die nachstehende Fehlermeldung.

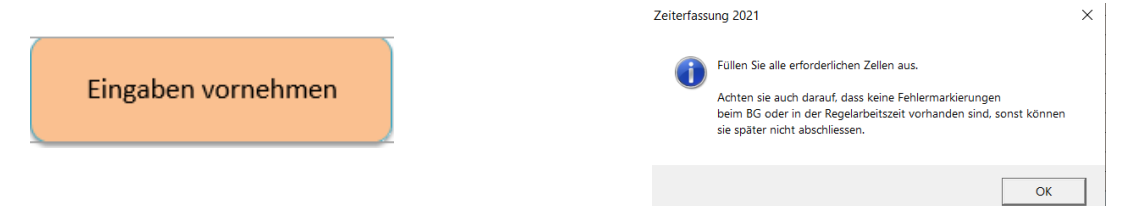

Folgende Felder müssen zwingend ausgefüllt werden:

- Name
- Jahrgang
- Pers.-Nr.
- Bezirk (Auswahl)
- Gemeinde
- Schule
- E-Mail-Adresse der vorgesetzten Stelle
- Beschäftigungsgrad (vgl. auch Ziffer 3.1.2.)

Es wird empfohlen, ebenfalls die eigene Mailadresse (,E-Mail') einzutragen.

 $\blacksquare$ 

#### Zudem muss die Summe der vereinbarten täglichen Regelarbeitszeit der wöchentlichen Soll-Arbeitszeit entsprechen.

Beschäftigungsgrad, Ferienanspruch, empfohlene regelmässige Arbeitszeit

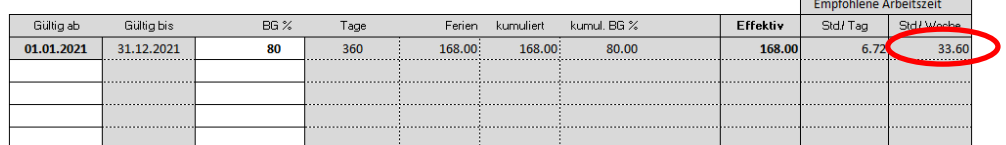

Regelarbeitszeit (Brutto-SOLL-Arbeitszeit,=vereinbarte SOLL-Arbeitszeit)

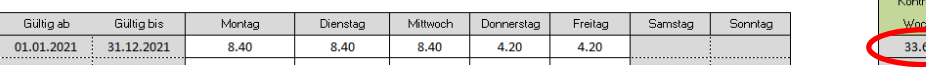

Bei fehlender Überstimmung wird das Feld ,Kontrolle Woche' in der Tabelle ,Regelarbeitszeit' rot.

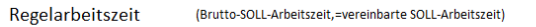

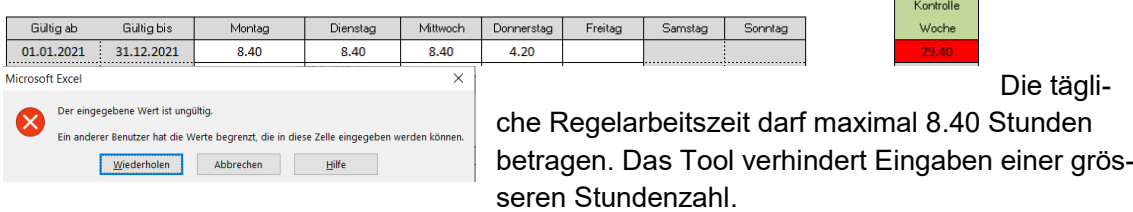

#### <span id="page-5-0"></span>3.1.2. Unterjährige Veränderungen

Neben dem Eintrag in der Tabelle 'Beschäftigungsgrad, …' müssen bei Bedarf auch die Werte in der Tabelle , Regelarbeitszeit' angepasst werden.

#### <span id="page-5-1"></span>3.1.2.1. Unterjähriger Eintritt

Bei einem unterjährigen Eintritt muss der Beschäftigungsgrad auf der ersten Zeile mit 0 eingetragen werden. Das Beginndatum der neuen Anstellung wird auf der zweiten Zeile zusammen mit dem Beschäftigungsgrad eingetragen.

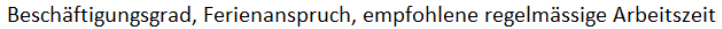

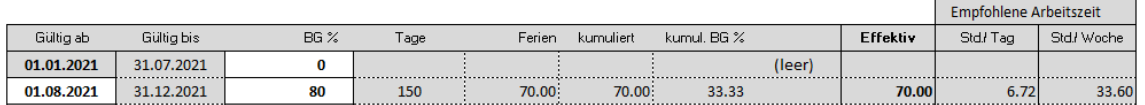

#### <span id="page-5-2"></span>3.1.2.2. Unterjähriger Austritt

Bei einem unterjährigen Austritt wird auf der nächst folgenden Zeile der Folgetag des Austrittsdatums eingetragen. Als Beschäftigungsgrad (,BG%) wird 0 oder nichts eingetragen.

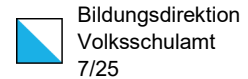

 $\overline{a}$ 

Beschäftigungsgrad, Ferienanspruch, empfohlene regelmässige Arbeitszeit

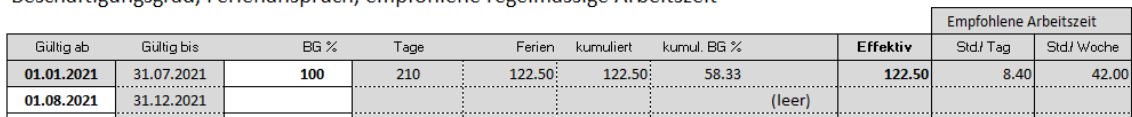

#### <span id="page-6-0"></span>3.1.2.3. Unterjährige Änderung des Beschäftigungsgrads

Bei einer unterjährigen Änderung des Beschäftigungsgrads werden auf der nächst folgenden Zeile das Gültig-ab-Datum der Änderung und der neue Beschäftigungsgrad eingetragen.

Beschäftigungsgrad, Ferienanspruch, empfohlene regelmässige Arbeitszeit

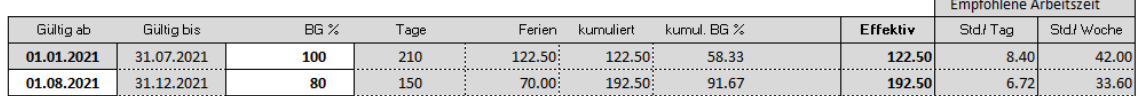

# <span id="page-6-1"></span>3.1.3. Import aus Vorjahren

Die Grunddaten des Basisblatts können aus der Vorjahres-Version importiert werden. Der Prozess wird mit dem Klick auf den Button "Daten übernehmen" gestartet. Wenn bereits Daten im Tool eingetragen wurden, ist der Import nicht möglich. Es erscheint dann eine Fehlermeldung.

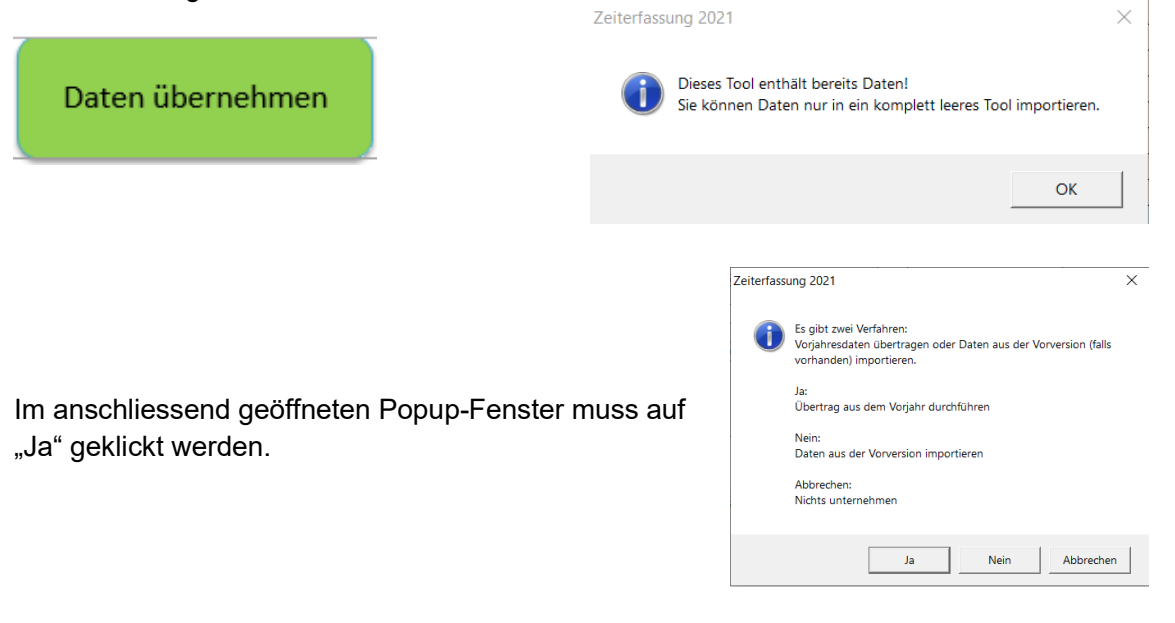

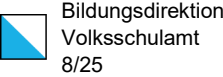

Das bisherige Zeiterfassungs-Tool wird über das Navigations-Fenster ausgewählt und mit Klick auf "OK" importiert.

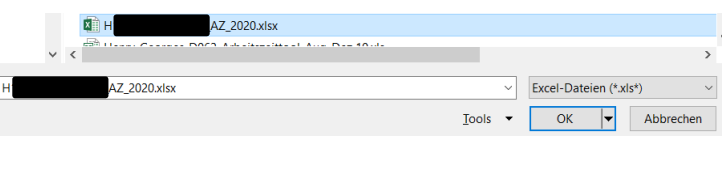

Der Abschluss des Imports wird durch ein Popup-Fenster angezeigt. Das Vorjahres-Arbeitszeittool wird anschliessend automatisch geschlossen. Bei Bedarf müssen die Daten ergänzt oder korrigiert werden.

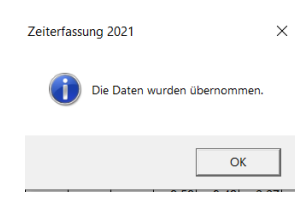

Der Import funktioniert auch aus dem herkömmlichen Zeiterfassungs-Tool.

# <span id="page-7-0"></span>3.1.4. Import aus Vorversionen

Die Grunddaten des Basisblatts sowie sämtliche bisherigen Einträge in den Monatsblättern können auch aus einer Vorversion (des gleichen Kalenderjahres) importiert werden. Dies ist praktisch, um die bereits eingegebenen Daten in eine neue Version des Arbeitszeittools zu übertragen. Der Prozess wird mit dem Klick auf den Button "Daten übernehmen" gestartet. Wenn bereits Daten im Tool eingetragen wurden, ist der Import nicht möglich. Es erscheint dann eine Fehlermeldung.

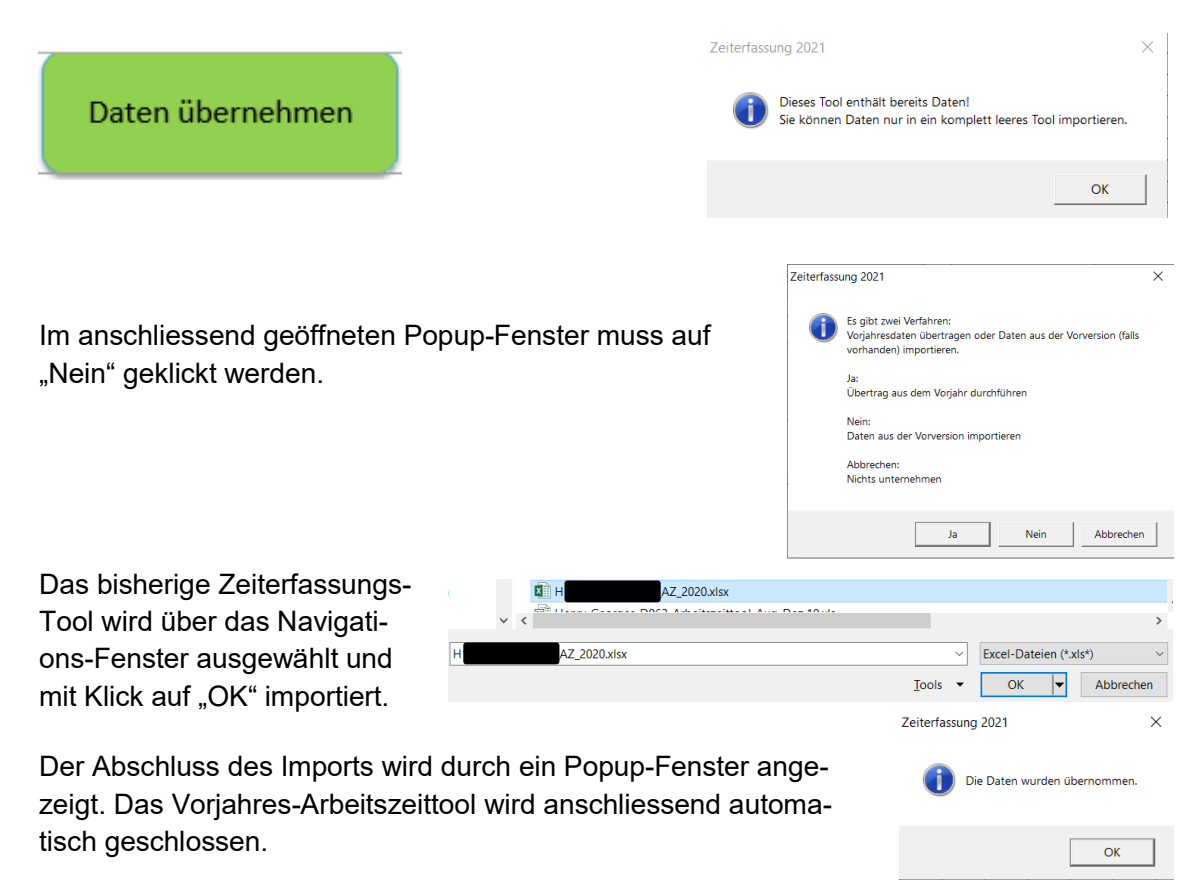

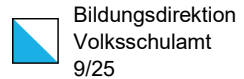

<span id="page-8-1"></span>Es wird empfohlen, mit Stichproben den korrekten Übertrag zu prüfen.

### <span id="page-8-0"></span>3.1.5. Basisblatt abschliessen und Zwischendatei erstellen

Sobald alle relevanten Daten im Basisblatt erfasst sind, kann dieses abgeschlossen werden. Der Button ändert sich zu "Basisblatt abschliessen".

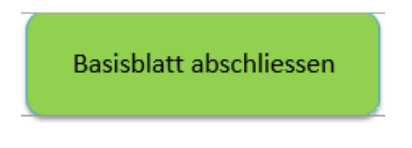

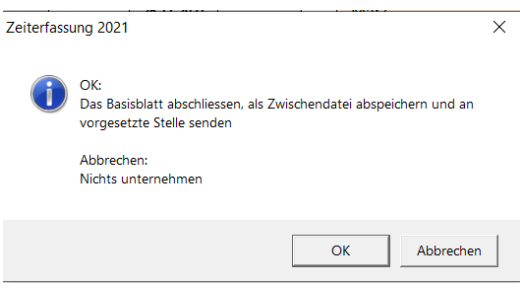

Mit Klick auf "OK" wird zunächst der Unterordner .Zwischendateien\_20xx' erstellt (das dauert einen Moment). Dieser liegt direkt im Ordner, in welchem das Zeiterfassungstool abgelegt ist und darf nicht verschoben werden. In diesen Unterordner werden das Basisblatt (als Auszug in einem separaten Excel-File) und später alle weiteren (Monats-)Auszüge sowie die Jahresauswertung abgelegt.

Weiter wird ein Mail an die vorgesetzte Stelle (mit einem Standard-Text) generiert sowie der Zwischenordner geöffnet. Das entsprechende Dokument aus dem Zwischenordner muss vor dem Versand ins Mail kopiert werden.

Nach Abschluss des Basisblatts werden automatisch die ersten beiden relevanten Monatsblätter angezeigt.

Hinweis zum Mac

Zum Unterordner , Zwischendateien 20xx' gelangt man auf dem Basisblatt mit dem folgenden Button:

Ordner für Zwischendokumente 2021 aufrufen  $\overline{a}$ 

#### 3.1.6. Basisblatt nochmals entsperren und wieder abschliessen

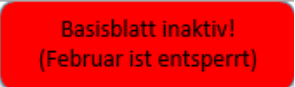

Das Basisblatt kann erst dann entsperrt werden, wenn kein anderes Arbeitsblatt entsperrt ist.

Das Basisblatt kann mit dem Button , Basisblatt entsperren' wieder für Eingaben aktiviert werden. Die bereits erstellten

**Basisblatt entsperren** 

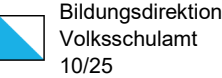

monatlichen Arbeitsblätter bleiben sichtbar. Bis zum erneuten Abschluss des Basisblatts können darin aber keine Arbeitszeiten oder Abwesenheiten erfasst werden.

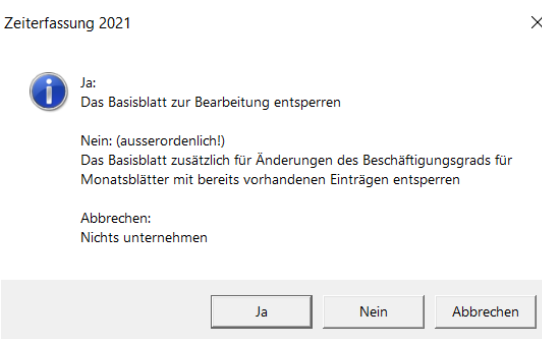

Mit Klick auf "Ja' können die Einträge auf dem Basisblatt geändert werden. Davon ausgenommen ist einzig der Beschäftigungsgrad in jenen Monaten, in denen bereits Einträge in den monatlichen Arbeitszeitblättern vorgenommen wurden.

Mit Nein' kann auch zusätzlich der Beschäftigungsgrad in den bereits erfassten Monaten geändert werden. Nicht möglich ist aber

eine zusätzliche Zeile mit einem zurückliegenden Datum und einem geänderten Beschäftigungsgrad einzufügen. In diesem Fall wenden Sie sich bitte an [lehrpersonal@vsa.zh.ch.](mailto:lehrpersonal@vsa.zh.ch)

Wurden Änderungen vorgenommen, können diese beim Abschliessen des Basisblatts im Popup-Fenster mit "Ja" akzeptiert werden. Die folgenden Schritte erfolgen gemäss [Kapitel 3.1.5.](#page-8-0)

Mit .Nein' werden die vorgesehenen Änderungen verworfen und das Basisblatt wird unverändert abgeschlossen. Dabei wird auch kein neues Zwischendokument des Basisblatts erstellt.

Falls das Basisblatt ohne Änderungen wieder abgeschlossen wird, erscheint eine sprechende Mitteilung in einem Popup-Fenster. Auch in diesem Fall wird kein neues Zwischendokument des Basisblatts erstellt.

<span id="page-9-0"></span>3.2. Monatliche Arbeitszeitblätter

Nach Abschluss des Basisblatts werden automatisch die ersten beiden Monatsblätter angezeigt. Mit dem Abschluss eines monatlichen Arbeitszeitblatts wird ein weiteres Monatsblatt eingeblendet.

Monatliche Arbeitszeitblätter, die ausserhalb des Anstellungsverhältnisses liegen, werden nicht angezeigt.

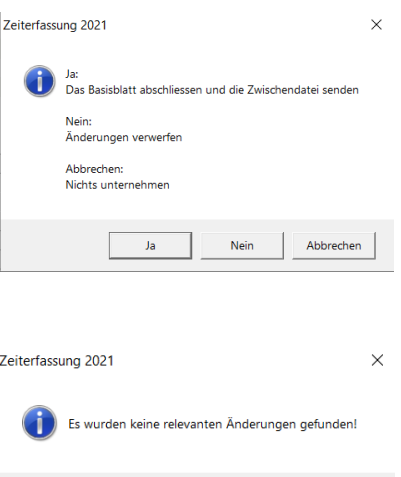

 $\alpha$ 

### <span id="page-10-2"></span><span id="page-10-0"></span>3.2.1. Hinweise zum Ausfüllen der monatlichen Arbeitszeitblätter

Die Eingabe der Präsenzzeit (Ein / Aus) erfolgt in Stunden und Minuten (mit einem Doppelpunkt, z.B. 07:45), die Eingabe von Abwesenheiten mit Industrieminuten (z.B. 0.50 = 30 Min.)

Das Zeiterfassungstool berücksichtigt die personalrechtlichen Bestimmungen des kantonalen Personalrechts. Werden diese nicht eingehalten oder bei falschen Einträge, erscheinen verschiedenfarbige Fehlermeldungen. Das Monatsblatt kann nicht abgeschlossen werden.

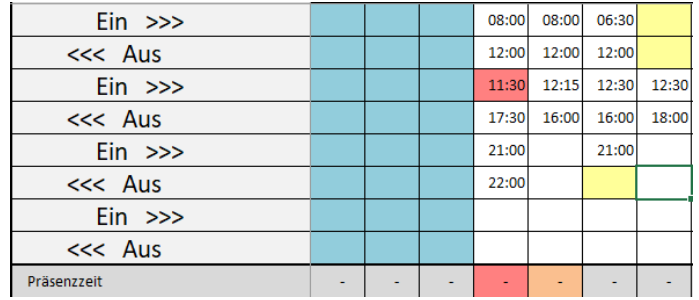

Gelb: Einträge fehlen oder sind nicht lückenlos vorhanden. Orange: Die 30-Min.-Mindestpause nach 6 Stunden Arbeit wurde nicht eingehalten. Rot: Die Ein-Zeit beginnt vor der vorangegangenen Aus-Zeit.

# <span id="page-10-1"></span>3.2.2. Monatsblatt ausfüllen

Das Monatsblatt muss zunächst vollständig ausgefüllt werden. Der Button "Eingaben vornehmen" zeigt an, dass noch nicht alle Daten erfasst sind. Beim Klick auf den Button erscheint die nachstehende Fehlermeldung.

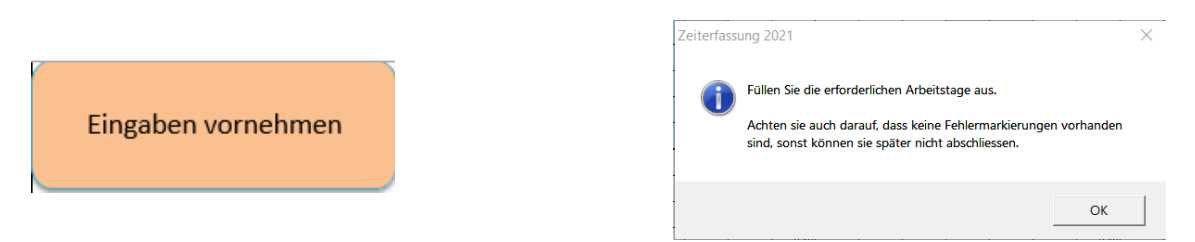

Arbeitsleistungen werden mit Ein-/Aus-Einträgen im oberen Teil, Abwesenheiten im unteren Teil des Monatsblatts als Zeitdauer eintragen. Ferien werden mit einer Zeitdauer (in der Regel gleich wie die Soll-Regelarbeitszeit), Kompensationstage mit einer 1 in der entsprechenden Linie vermerkt. Grundsätzlich gilt: An einem Arbeitstag mit einer Soll-Regelarbeitszeit muss ein Eintrag vorhanden sein.

# 3.2.3. Monatsblatt abschliessen und Zwischendatei erstellen

Oktober abschliessen

Sobald alle relevanten Daten im Monatsblatt erfasst sind, kann dieses abgeschlossen werden. Der Button ändert sich zu "Monat abschliessen" (der konkrete Monat wird erwähnt).

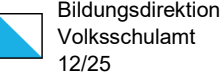

Mit Klick auf "OK" wird im bereits erstellten Unterordner der Monatsauszug abgelegt. Fehlt der Ordner oder wurde dieser an einen anderen Ort verschoben, wird mit dem Klick auf diesen Button ein neuer Unterordner an derselben Stelle erstellt.

Fehlen an einem Arbeitstag mit einer Soll-Regelarbeitszeit die notwendigen Einträge, wird in einem Popup-Fenster darauf hingewiesen. Das Monatsblatt kann dennoch abgeschlossen werden.

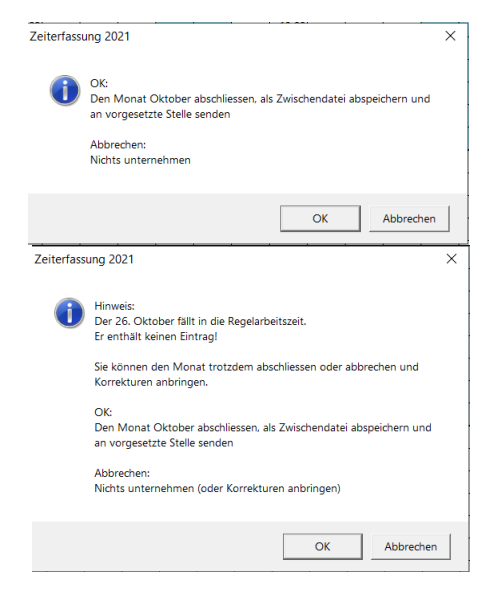

Anschliessend wird ein Mail an die vorgesetzte Stelle (mit einem Standard-Text) generiert sowie der Zwischenordner geöffnet. Das entsprechende Dokument aus dem Zwischenordner muss vor dem Versand ins Mail kopiert werden.

Nach Abschluss des Monatsblatt wird automatisch ein weiteres relevantes Monatsblatt angezeigt.

#### <span id="page-11-0"></span>3.2.4. Monatsblatt nochmals entsperren und wieder abschliessen

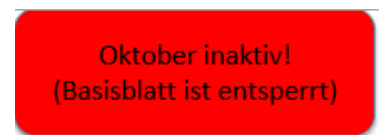

Das Monatsblatt kann nur dann entsperrt werden, wenn sowohl das Basisblatt als auch die übrigen Monatsblätter nach einem bereits erfolgen Abschluss nicht aktuell wieder entsperrt sind.

Das Monatsblatt kann mit dem Button "Monat entsperren" (der konkrete Monat wird angezeigt) wieder für Eingaben aktiviert werden. Solange ein Monatsblatt entsperrt wurde, können in den anderen Monaten weder Eingaben vorgenommen noch bereits abgeschlossene Monatsblätter oder das Basisblatt wieder entsperrt werden.

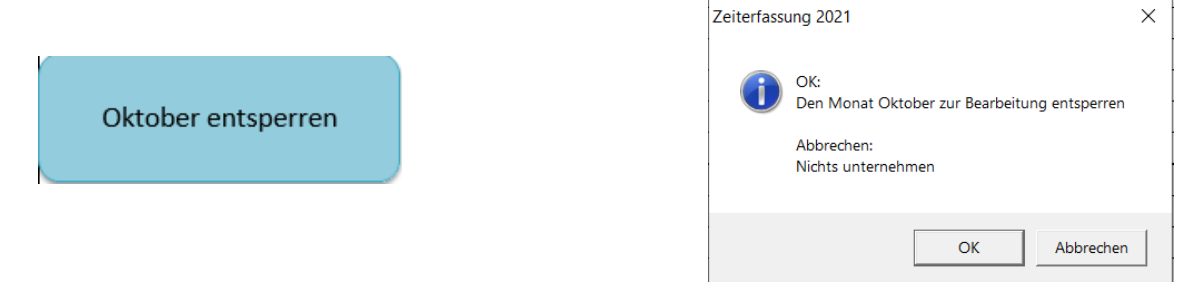

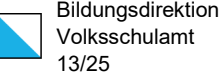

Wurden Änderungen vorgenommen, können diese beim Abschliessen des Monatsblatts im Popup-Fenster mit "Ja" akzeptiert werden. Die folgenden Schritte erfolgen gemäss [Kapitel 3.2.3.](#page-10-2)

Mit ,Nein' werden die vorgesehenen Änderungen verworfen und das Monatsblatt wird unverändert abgeschlossen. Dabei wird auch kein neues Zwischendokument des Monatsblatts erstellt.

Falls das Monatsblatt ohne Änderungen wieder abgeschlossen wird, erscheint eine sprechende Mitteilung in einem Popup-Fenster. Auch in diesem Fall wird kein neues Zwischendokument des Monatsblatts erstellt.

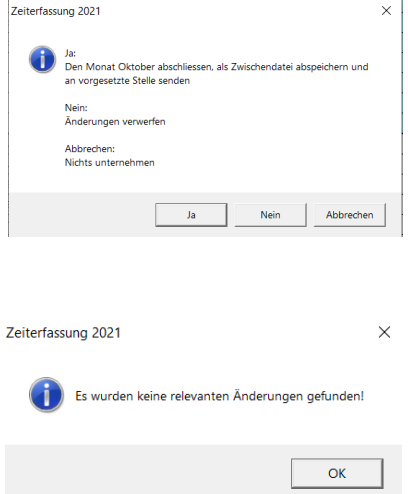

#### <span id="page-12-0"></span>3.3. Jahresabrechnung

#### <span id="page-12-1"></span>3.3.1. Vorarbeiten

Sämtliche relevanten Monatsblätter sowie das Basisblatt müssen vorgängig abgeschlossen werden. Der Button "Warten auf abgeschlossene Monate" zeigt an, dass noch nicht alle Blätter abschlossen wurden. Beim Klick auf den Button erscheint die nachstehende Fehlermeldung. Zeiterfassung 2021

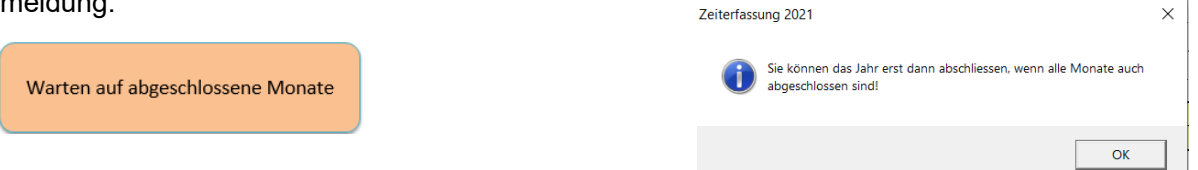

#### <span id="page-12-2"></span>3.3.2. Jahresabrechnung abschliessen und Zwischendatei erstellen

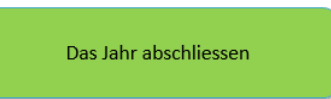

Sobald alle Monatsblätter abgeschlossen sind, kann auch das Jahr abgeschlossen werden. Der Button ändert sich zu "Das Jahr abschliessen".

Mit Klick auf "OK" wird im bereits erstellten Unterordner die Jahresabrechnung abgelegt. Fehlt der Ordner oder wurde dieser an einen anderen Ort verschoben, wird mit dem Klick auf diesen Button ein neuer Unterordner an derselben Stelle erstellt.

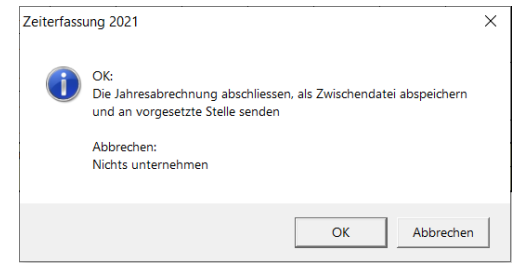

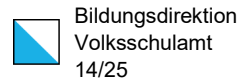

Anschliessend wird ein Mail an die vorgesetzte Stelle (mit einem Standard-Text) generiert sowie der Zwischenordner geöffnet. Das entsprechende Dokument aus dem Zwischenordner muss vor dem Versand ins Mail kopiert werden.

Schliesslich wird das Arbeitszeit-Tool gesamthaft abgeschlossen, was mit dem Button "Das Jahr wurde abgeschlossen" angezeigt wird. Beim Klick auf den Button erscheint der nachstehende Hinweis. Zeiterfassung 2021  $\times$ 

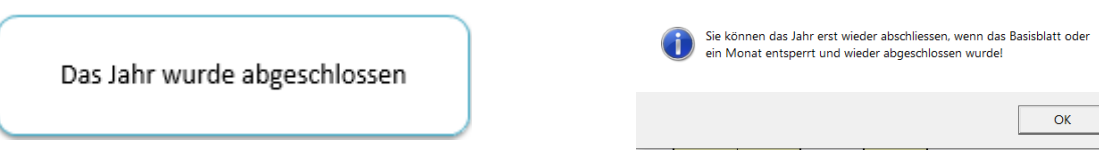

#### <span id="page-13-0"></span>3.3.3. Korrekturen nach Jahresabschluss

Nachträgliche Korrekturen sind möglich. Dazu wird das zu korrigierende Basisblatt (vgl. [Ka](#page-8-1)[pitel 3.1.6\)](#page-8-1) oder Monatsblatt (vgl. [Kapitel 3.2.4\)](#page-11-0) wieder entsperrt. Die weiteren Schritte sind gemäss Anleitung zu vollziehen. Im letzten Schritt muss die Jahresabrechnung abge-schlossen werden (gemäss [Kapitel 3.3.2\)](#page-12-2). Dies gilt auch dann, wenn ein entsperrtes Blatt (Basisblatt oder Monatsblatt) ohne Änderung wieder abgeschlossen wurde.

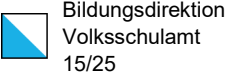

# <span id="page-14-0"></span>4. Vorgesetzte

### <span id="page-14-1"></span>4.1. Vorbereitungsarbeiten

1. Das Tool für die Vorgesetzten (, VG-Tool') muss einmal heruntergeladen werden. Dieses kann für mehrere Kalenderjahre und für mehrere Schulleitenden genutzt werden und ist zu finden unter:

[www.zh.ch/berufsauftrag](http://www.zh.ch/berufsauftrag) > Arbeitszeit Schulleitung > Arbeitszeiterfassung

- 2. Das 'VG-Tool' wird in einen Ordner gelegt. In diesem Ordner erstellt das VG-Tool anschliessend diverse Unterordner.
- 3. Im geöffneten VG-Tool im Tabellenblatt , Einstellungen' den Button , Systemtest ausführen' anklicken.

Falls alles in Ordnung ist, erscheint das nachstehende Popup-Fenster.

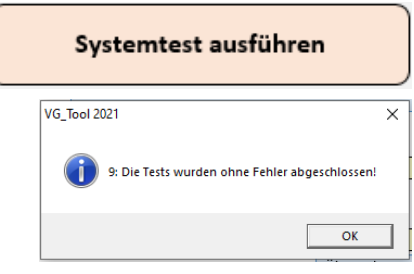

4. Auf dem Tabellenblatt , Einstellungen' die eigene E-Mailadresse eintragen:

# **E-Mail-Adresse:**

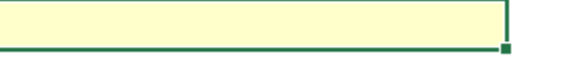

- 5. Auf dem Tabellenblatt 'Einstellungen' kann eingestellt werden, ob nach dem Visieren ein Mail an die Schulleitung aufbereitet werden soll oder nicht. Dabei können unterschiedliche Einstellungen für die Genehmigung und die Ablehnung vorgesehen werden.
	- Nicht verwenden: Es wird kein Mail generiert.
	- Mit Bestätigung: Es kann ausgewählt werden, ob ein Mail generiert wird oder nicht.

- Automatisch: Es wird ein Mail generiert.

Zudem kann der automatisch generierte Text angepasst werden. Es wird empfohlen, die Ausdrücke in [KLAMMER] nicht zu verändern. Mit diesen Variablen werden die korrekten Objekte und Zwischendateinamen ins Mail eingefügt.

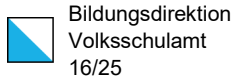

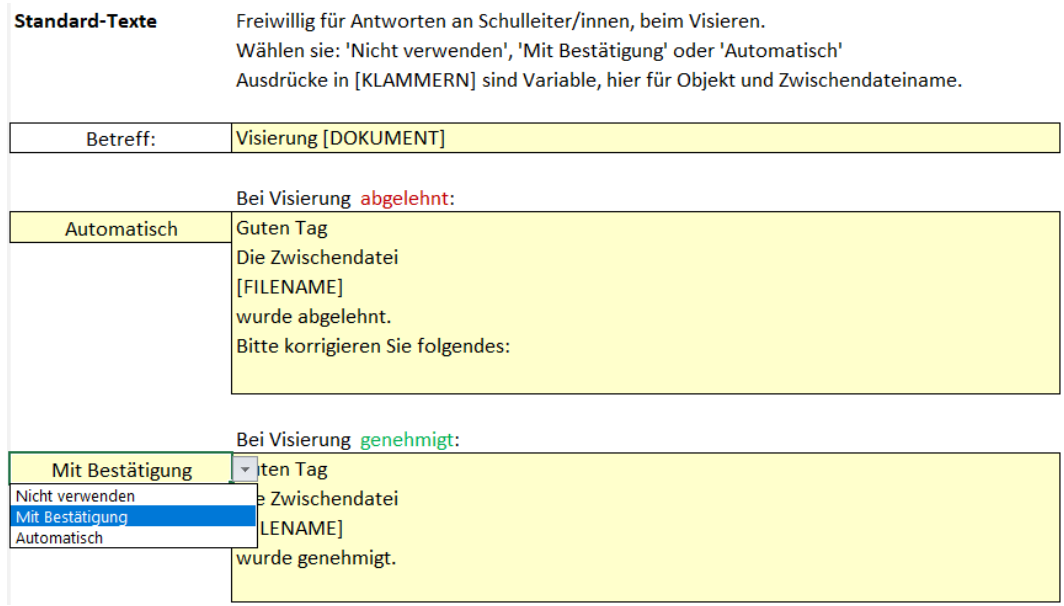

6. Auf dem Tabellenblatt ,Steuerung' den Button ,Sammelordner anzeigen' anklicken. Damit wird einerseits der Sammelordner als Ordner<sup>[1](#page-15-0)</sup> angelegt und gleichzeitig der Sammelordner als neues Fenster geöffnet.

Sammelordner anzeigen

Es braucht nur einen Sammelordner, auch wenn die vorgesetzte Stelle für mehrere Schulleitende zuständig ist.

Wichtiger Hinweis: Der Sammelordner darf weder umbenannt noch verschoben werden.

Wichtiger Hinweis: Die Verarbeitung der Befehle (z.B. beim Visieren) benötigt etwas Zeit (ca. 30-60 Sekunden).

-

<span id="page-15-0"></span><sup>1</sup> Auf den Windows-Computern ist es ein Unterordner bezüglich VG-Tool, auf dem Mac-Computern wird der Ordner in der Microsoft-Umgebung angelegt.

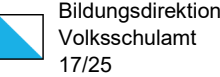

# <span id="page-16-0"></span>4.2. Schematische Darstellung

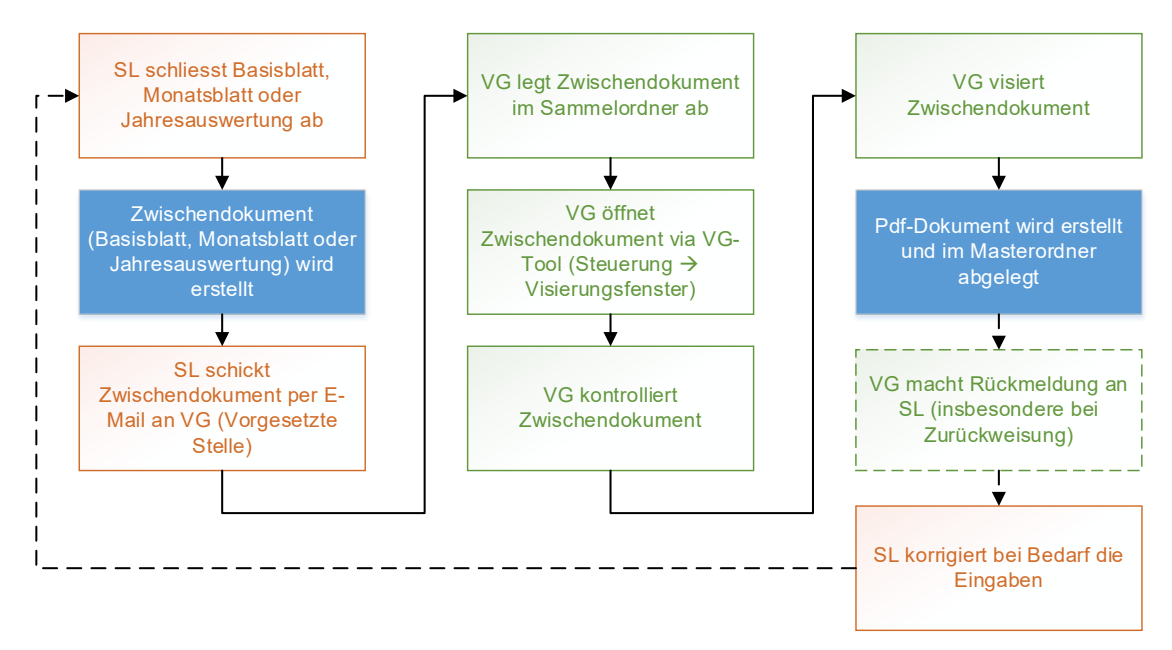

# <span id="page-16-1"></span>4.3. Übersicht

Das VG-Tool umfasst drei Tabellenblätter:

- 1. 'Steuerung' (vgl. [Kapitel 4.4 u](#page-18-1)nd [Kapitel 4.5\)](#page-21-1): Auf dieser Seite werden die eingegangen Zwischendokumente der Schulleitenden verarbeitet (Öffnen der Dokumente und Visieren). Jede Schulleiterin und jeder Schulleiter wird auf einer separaten Zeile aufgeführt. Der aktuelle Stand der bereits visierten und noch fehlenden Dokumente ist sichtbar.
- 2. Joetails' (vgl. [Kapitel 4.6\)](#page-22-3): Auf dieser Seite sind sämtliche visierten Dokumente aller Schulleitenden mit Zeitstempel des Visums ersichtlich.
- 3. 'Einstellungen (vgl. [Kapitel 4.1](#page-14-1) und [Kapitel 4.7\)](#page-24-5): Auf dieser Seite können diverse Einstellungen vorgenommen werden.

#### <span id="page-16-2"></span>4.4. Visieren des Basisblatts, der Monatsblätter oder der Jahresabrechnung (Popup-Fenster , Visierungsfenster')

#### <span id="page-16-3"></span>4.4.1. Ablage

Das per E-Mail eintreffende Zwischendokument muss zunächst unverändert in den "Sammelordner' abgelegt werden. Im Sammelordner werden die Dokumente von allen Schulleitenden gespeichert (keine Unterordner erstellen). Der Sammelordner kann jederzeit im , VG-Tool' im Tabellenblatt , Steuerung' mit dem Button "Sammelordner anzeigen" aufgerufen werden.

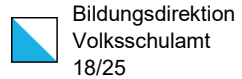

#### <span id="page-17-0"></span>4.4.2. Dokument im VG-Tool laden

Im Tabellenblatt , Steuerung' werden mit Klick auf den Button , Visierungsfenster anzeigen' sämtliche im Sammelordner abgelegten Dokumente angezeigt.

Visierungsfenster anzeigen

 $\times$ 

Sämtliche Excel-Dateien im Sammelordner werden dabei aufgelistet. Die bereits genehmigten oder abgelehnten Dokumente haben einen Vermerk in der Spalte ,Status'. Diese werden am Schluss aufgelistet. Dokumente ohne Status sind neu und müssen visiert werden.

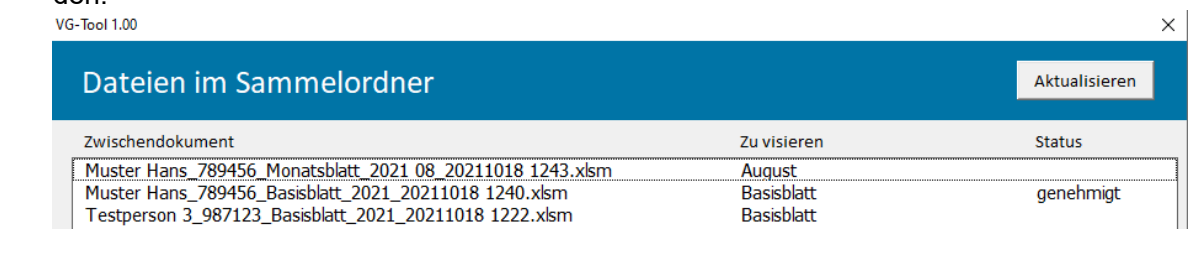

# Das zu visierende Dokument wird markiert ...<br>VG-Tool 1.00

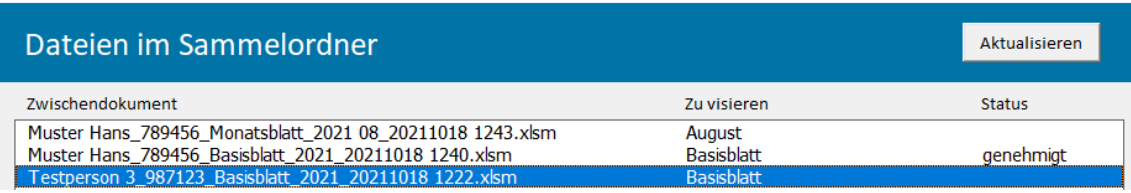

#### ... und anschliessend mit dem Button ,Dokument laden' geladen.

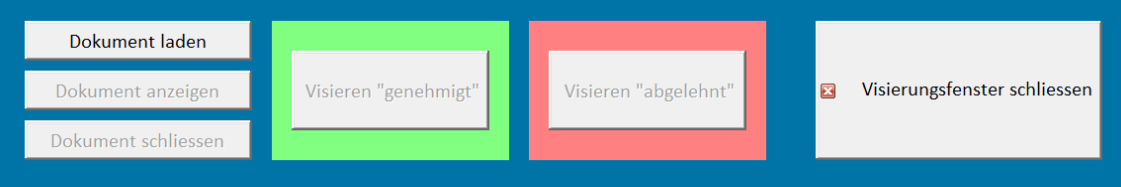

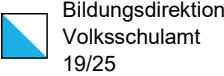

### <span id="page-18-0"></span>4.4.3. Dokument kontrollieren

Mit dem Button 'Dokument anzeigen' gelangt man zum Dokument (Basisblatt, monatliche Arbeitszeitblätter und Jahresauswertung) und kann dieses entsprechend kontrollieren.

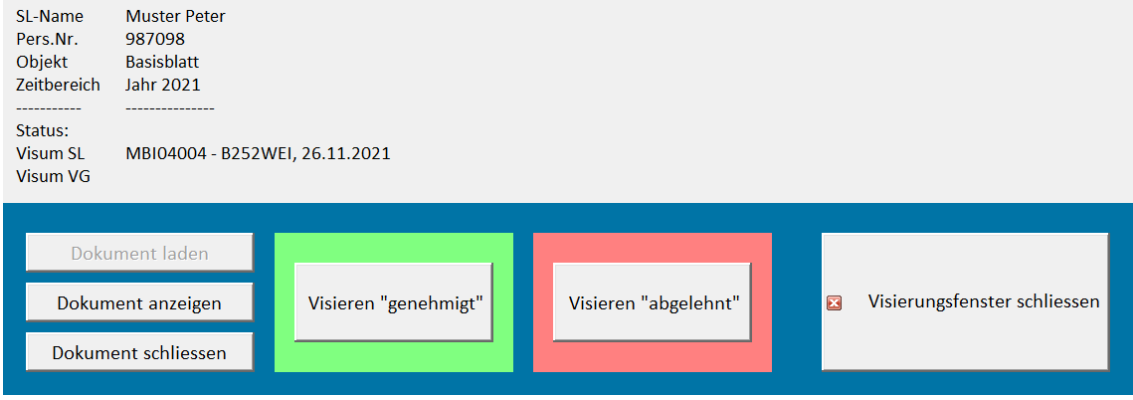

Der Button ,Dokument schliessen' ist nur notwendig, wenn man ohne Visieren das Dokument wieder "entladen" möchte.

#### <span id="page-18-1"></span>4.4.4. Dokument visieren

#### <span id="page-18-2"></span>4.4.4.1. Dokument genehmigen

Falls die Einträge in Ordnung sind, kann die vorgesetzte Stelle das Dokument mit dem Button , Visieren "genehmigt"' (vgl. vorstehend) genehmigen. Dabei erscheint ein Popup-Fenster, das bestätigt werden muss.

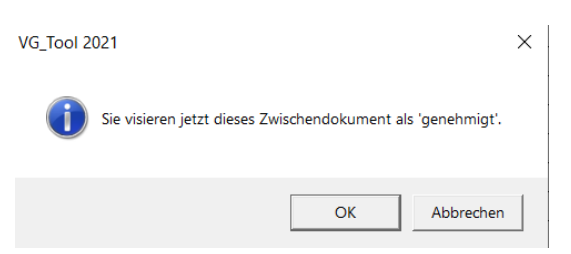

Beim erstmaligen Visieren eines Dokuments einer Schulleiterin oder eines Schulleiters wird für diese Person ein Ordner erstellt. Dieser Unterordner ist zu finden unter > Masterordner > Jahr. Mit dem Genehmigen wird das Dokument in ein pdf-Dokument mit dem Zusatz 'genehmigt' umgewandelt und in den entsprechenden Ordner abgelegt. Darauf ist in der Fusszeile ersichtlich, wann die Schulleitung das Dokument abgeschlossen und wann die vorgesetzte Stelle dieses visiert hat. Das pdf-Dokument kann auch ins elektronische Personaldossier überführt werden.

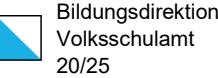

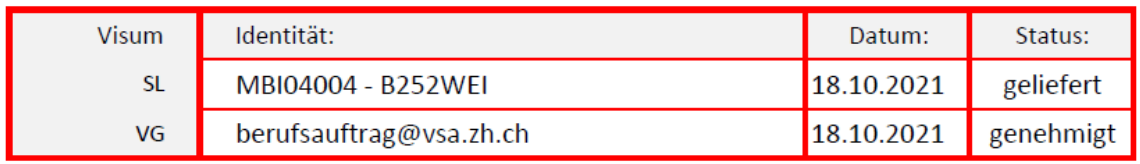

Im nächsten Schritt wird je nach Einstellungen ein Bestätigungsmail an die Schulleiterin oder an den Schulleiter generiert. Falls in den ,Einstellungen' bei den Standard-Texten "Mit Bestätigung" gewählt wurde, erscheint ein Popup-Fenster, in welchem mit "Ja" ein Bestätigungsmail aufbereitet wird.

Beim erstmaligen Visieren muss zudem in einem Popup-Fenster die E-Mail-Adresse der Schulleitung eingetragen werden.

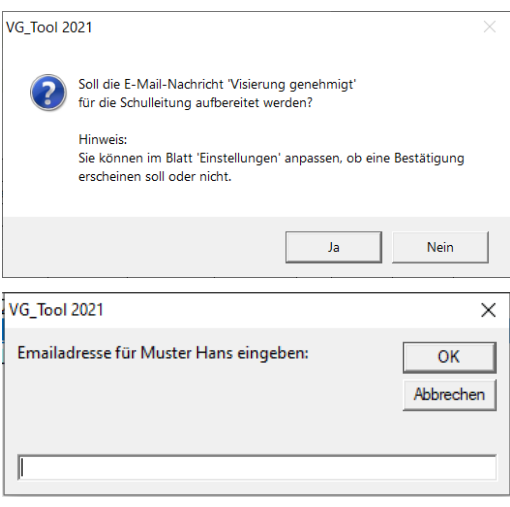

Mit dem Visieren wird auch das bisherige Dokument automatisch wieder geschlossen. Der Status in der Übersicht zum Sammelordner ändert sich beim entsprechenden Zwischendokument auf "genehmigt".

#### <span id="page-19-0"></span>4.4.4.2. Dokument zurückweisen

Falls die Einträge nicht in Ordnung sind, kann die vorgesetzte Stelle das Dokument mit dem Button , Visieren "abgelehnt"' (vgl. vorstehend) zurückweisen. Dabei erscheint ein Popup-Fenster, das bestätigt werden muss.

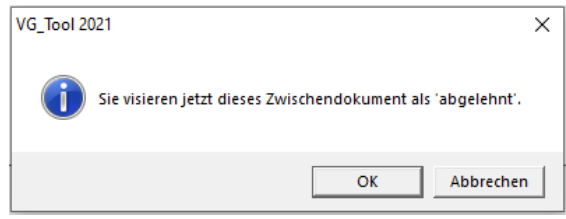

Beim erstmaligen Visieren eines Dokuments einer Schulleiterin oder eines Schulleiters wird für diese Person ein Ordner erstellt (vgl. vorstehend). Mit Rückweisung wird das Dokument in ein pdf-Dokument mit dem Zusatz 'abgelehnt' umgewandelt und in den entsprechenden Ordner abgelegt. Darauf ist in der Fusszeile ersichtlich, wann die Schulleitung den Abschluss und wann die vorgesetzte Stelle das Dokument visiert hat. Das pdf-Dokument kann auch ins elektronische Personaldossier überführt werden.

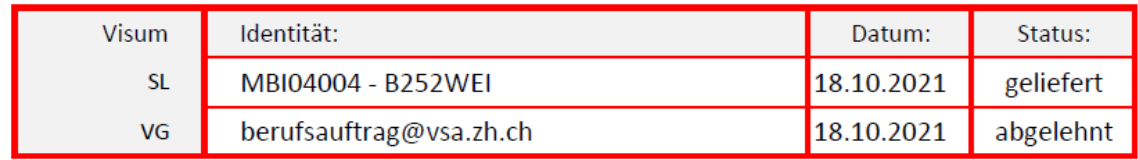

Im nächsten Schritt wird je nach Einstellungen ein Bestätigungsmail an die Schulleiterin oder an den Schulleiter generiert. Falls in den "Einstellungen' bei den Standard-Texten "Mit Bestätigung" gewählt wurde, erscheint ein Popup-Fenster, in welchem mit "Ja" ein Bestätigungsmail aufbereitet wird.

Beim erstmaligen Visieren muss zudem in einem Popup-Fenster die E-Mail-Adresse der Schulleitung eingetragen werden. Im Mail sollte die vorgesetzte Stelle die Gründe für die Rückweisung ergänzen.

Mit dem Visieren wird auch das bisherige Dokument automatisch wieder geschlossen. Der Status in der Übersicht zum Sammelordner ändert sich beim entsprechenden Zwischendokument auf "abgelehnt".

VG\_Tool 2021

<span id="page-20-0"></span>4.4.4.3. Fehlermeldungen

Falls im Tabellenblatt 'Einstellungen' keine E-Mail-Adresse hinterlegt wurde (vgl. [Kapitel 4.1\)](#page-14-1), erscheint die folgende Fehlermeldung.

In diesem Fall muss das Visieren abgebrochen und zunächst eine E-Mail-Adresse eingefügt werden.

# <span id="page-20-1"></span>4.4.5. Visierungsfenster schliessen

Mit dem Button , Visierungsfenster schliessen kehrt man nach Abschluss der Arbeiten wieder zum Tabellenblatt 'Steuerung' zurück.

# <span id="page-20-2"></span>4.4.6. Nachträgliche Korrekturen

Ein bereits visiertes Dokument kann nachträglich korrigiert werden. Wurde es zunächst ,genehmigt', kann es im Nachhinein auf ,abgelehnt' (zurückgewiesen) geändert werden und umgekehrt. Ein Popup-Fenster weist auf die ersetzende Visierung hin.

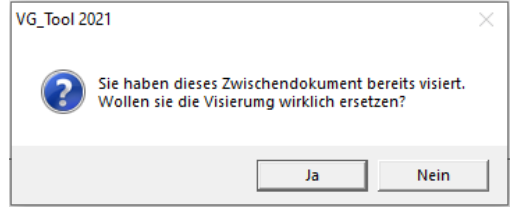

Das Vorgehen ist dasselbe wie in den [Kapiteln 4.4.2](#page-17-0) bis 4.4.4 beschrieben.

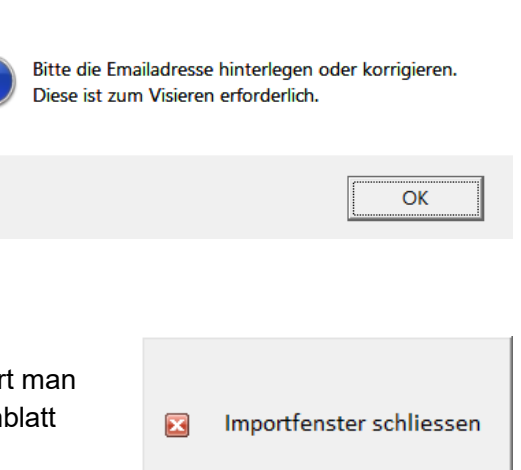

 $\times$ 

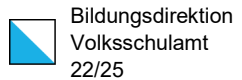

### <span id="page-21-0"></span>4.4.7. Eingang von korrigierten Dokumenten (durch SL)

Wenn die Schulleiterin oder der Schulleiter ein zurückgewiesenes Dokument korrigiert und anschliessend wieder freigibt, sendet er dieses erneut an die vorgesetzte Stelle. Diese geht gemäss [Kapiteln 4.4.1](#page-16-3) bis 4.4.4 vor.

#### <span id="page-21-1"></span>4.5. Tabellenblatt, Steuerung

#### <span id="page-21-2"></span>4.5.1. Liste der Schulleiter/innen

Auf dem Tabellenblatt 'Steuerung' ist die Liste der Schulleiter/innen zu finden. Auf jeder Zeile ist eine Schulleiterin oder ein Schulleiter aufgeführt. Die Tabelle gibt – ausgehend vom aktuellen Datum – Auskunft über den Status beim Visieren. Neben der E-Mail-Adresse ist der Gesamtstatus abgebildet. Auf der rechten Seite sind die Stati der einzelnen Dokumente aufgeführt

Bei den Farben gelten folgende Regeln:

- Rot: Das auf der rechten Seite markierte Feld zeigt an, dass dieses Dokument zurückgewiesen wurde. Der Gesamtstatus ist rot, wenn mindestens ein Dokument zurückgewiesen wurde. Die Anzahl zurückgewiesener Dokumente ist als Zahl im Feld sichtbar.
- Gelb: Das auf der rechten Seite markierte Feld zeigt an, dass das fällige Dokument noch nicht eingegangen ist oder noch nicht visiert wurde. Der Gesamtstatus ist gelb, wenn kein Dokument zurückgewiesen wurde, aber mindestens ein fälliges Dokument noch nicht visiert wurde.
- Grün: Das auf der rechten Seite markierte Feld zeigt an, dass dieses Dokument genehmigt wurde. Der Gesamtstatus ist grün, wenn es bei keinem Dokument eine rote oder gelbe Markierung hat.
- Grau: Die Felder sind grau, wenn in diesem Monat kein Arbeitsverhältnis bestand.
- Weiss: Die Felder der monatlichen Arbeitszeitblätter und der Jahresabrechnung sind weiss, wenn diese Dokumente aufgrund des Datums noch gar nicht abgeschlossen werden konnten (die entsprechenden Monate sind in der Titelzeile eingefärbt).

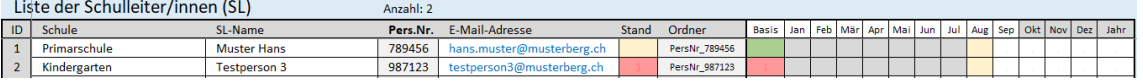

#### <span id="page-21-3"></span>4.5.2. Weitere Buttons

<span id="page-21-4"></span>4.5.2.1. Sortieren

Nach folgenden Spalten kann sortiert werden:

- ID (in der Tabelle ganz links)
- Schule
- SL-Name
- Pers.Nr.
- **Stand**

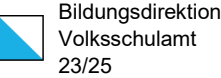

**Schule** 

Die gewünschte Sortierung wird mit einem Klick in die entsprechende Spalte auf einer beliebigen Zeile (ohne Kopfzeile) ausgewählt und mit dem Button , Sortieren' ausgeführt. Anschliessend erscheint der Text in der Kopfzeile der sortierten Spalte in blauer Farbe.

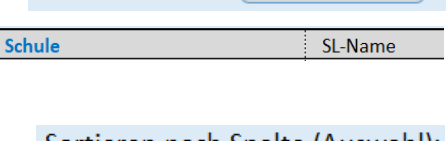

Sortieren nach Spalte (Auswahl):

Wird eine nicht sortierbare Spalte gewählt, erfolgt nachstehende Anzeige.

<span id="page-22-0"></span>4.5.2.2. Sammelordner anzeigen

Im Sammelordner werden die von den Schulleitenden zugestellten Zwischendokumente abgelegt. Mit dem Klick auf den Button , Sammelordner anzeigen', wird der Ordner in einem neuen Fenster angezeigt.

# <span id="page-22-1"></span>4.5.2.3. SL-Ordner anzeigen

Mit dem Klick auf die Zeile einer Schulleitung wird diese aktiviert (rote Umrandung). Mit dem Klick auf den Button , SL-Ordner anzeigen' öffnet sich der Unterordner dieser Schulleitung, in welchem die visierten pdf-Dokumente abgelegt sind.

<span id="page-22-2"></span>4.5.2.4. Gehe zu den Details

Mit dem Klick auf den Button 'Gehe zu den Details' gelangt man zum Tabellenblatt ,Details (vgl. [Kapitel 4.6\)](#page-22-3).

# <span id="page-22-3"></span>4.6. Tabellenblatt .Details<sup>4</sup>

# <span id="page-22-4"></span>4.6.1. Übersicht der visierten Dokumente

Im Tabellenblatt ,Details' sind sämtliche vorgenommenen Visierungen ersichtlich. Die Farben beim Status bedeuten:

- Grünes Feld: Das Basisblatt, das monatliche Arbeitszeitblatt oder die Jahresauswertung ist gemäss letzten Stand genehmigt worden.
- Rotes Feld: Das Basisblatt, das monatliche Arbeitszeitblatt oder die Jahresauswertung ist gemäss letzten Stand abgelehnt worden.
- Grüne Schrift: Das Basisblatt, das monatliche Arbeitszeitblatt oder die Jahresauswertung wurde ursprünglich genehmigt, anschliessend aber wieder abgelehnt (zurückgewiesen).

Sortieren nach Spalte (Auswahl): Sortieren

> Sammelordner anzeigen

Sortieren

SL-Ordner anzeigen

Gehe zu den Details

– Rote Schrift: Das Basisblatt, das monatliche Arbeitszeitblatt oder die Jahresauswertung wurde ursprünglich abgelehnt (zurückgewiesen), anschliessend aber wieder genehmigt.

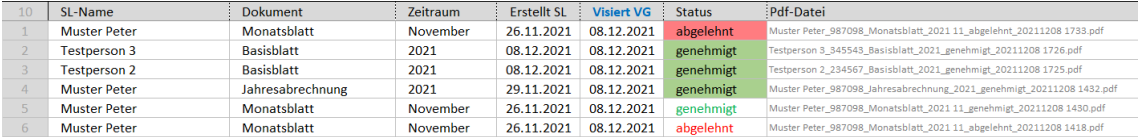

Anhand der letzten Spalte ('Pdf-Datei') kann mit dem Zeitstempel abgelesen werden, wann das Dokument visiert und ob es genehmigt oder abgelehnt wurde. Beispiel:

Muster Hans 789456 Basisblatt 2021 genehmigt 20211018 1246.pdf

Dieses Basisblatt wurde am 18.10.2021 um 12:46 genehmigt.

#### <span id="page-23-0"></span>4.6.2. Sortierung und Filter

Die Sortierung erfolgt grundsätzlich nach dem Visierungs-Zeitpunkt. Die letzte Visierung ist in der Tabelle zuoberst. Zusätzlich kann auch nach folgenden Spalten sortiert werden:

- SL-Name
- Dokument
- Zeitraum
- Visiert VG (diese Sortierung entspricht der oben erwähnten Grundsortierung)

Die gewünschte Sortierung wird mit einem Klick in die entsprechende Spalte auf einer beliebigen Zeile ausgewählt und mit dem Button , Sortieren' ausgeführt. Anschliessend erscheint der Text in der Kopfzeile der sortierten Spalte in blauer Farbe.

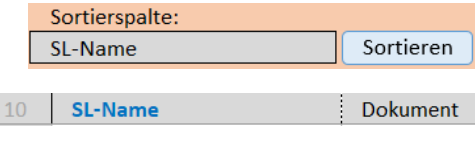

Ein Filter kann auf einen Inhalt folgender Spalten gesetzt werden:

- SL-Name
- Dokument
- Zeitraum

Der gewünschte Filter wird mit einem Klick in die entsprechende Zelle und mit dem Button , Filtern' ausgeführt. Anschliessend erscheint das Feld in der Kopfzeile der gefilterten Spalte in weisser Farbe.

Ein gesetzter Filter wird aufgehoben, indem mit einem leeren (weissen) Filterfeld auf den Button , Filtern' geklickt wird.

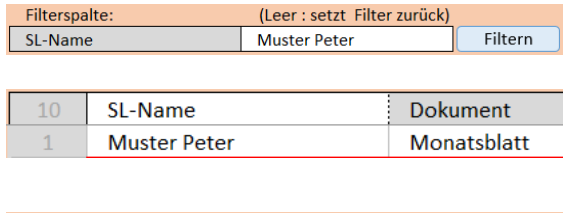

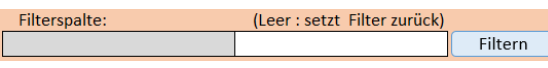

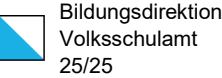

### <span id="page-24-0"></span>4.6.3. Weitere Buttons

#### <span id="page-24-1"></span>4.6.3.1. Gehe zu Steuerung

Mit dem Klick auf den Button , Gehe zu Steuerung' gelangt man zum Tabellenblatt , Steuerung' (vgl. [Kapitel 4.5\)](#page-21-1).

<span id="page-24-2"></span>4.6.3.2. SL-Ordner anzeigen

Mit dem Klick auf die Zeile eines Dokumentes wird dieses aktiviert (rote Umrandung). Mit dem Klick auf den Button , SL-Ordner anzeigen' öffnet sich der Unterordner dieser Schulleitung, in welchem die visierten pdf-Dokumente abgelegt sind.

<span id="page-24-3"></span>4.6.3.3. Pdf öffnen

Mit dem Klick auf die Zeile eines Dokumentes wird dieses aktiviert (rote Umrandung). Mit dem Klick auf den Button ,Pdf öffnen' öffnet sich das gewählte pdf-Dokument.

<span id="page-24-4"></span>4.6.3.4. E-Mail senden

Mit dem Klick auf die Zeile eines Dokumentes wird dieses aktiviert (rote Umrandung). Mit dem Klick auf den Button , E-Mail senden' wird ein Standard-E-Mail an die Schulleiterin oder an den Schulleiter erzeugt (vgl. dazu [Kapitel 4.4.4\)](#page-18-1).

# <span id="page-24-5"></span>4.7. Tabellenblatt, Einstellungen'

Im Tabellenblatt können neben der E-Mail-Adresse auch diverse weitere Voreinstellungen vorgenommen und ebenso den Text für das Standard-Mail nach der Visierung festgelegt werden.

# <span id="page-24-6"></span>4.7.1. Daten aus Vorversion übernehmen

Wenn eine neue Version des VG-Tools zur Verfügung steht, kann – ausgehend vom neuen VG-Tool – mit dem Button 'Daten aus Vorversion übernehmen' die bereits vorhandenen Daten der alten Version bequem importiert werden.

# <span id="page-24-7"></span>5. Weitere Fragen und Anregungen

Volksschulamt Abteilung Lehrpersonal Mail: [lehrpersonal@vsa.zh.ch](mailto:lehrpersonal@vsa.zh.ch) Tel: 043 259 22 66

Gehe zu Steuerung

SL-Ordner anzeigen

Pdf öffnen

E-Mail senden